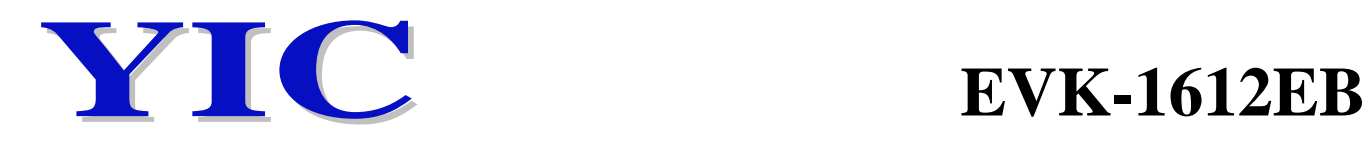

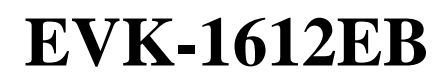

# **EVK User Guide for YICx1612EB Series**

## **1. Contents of EVK-1612EB**

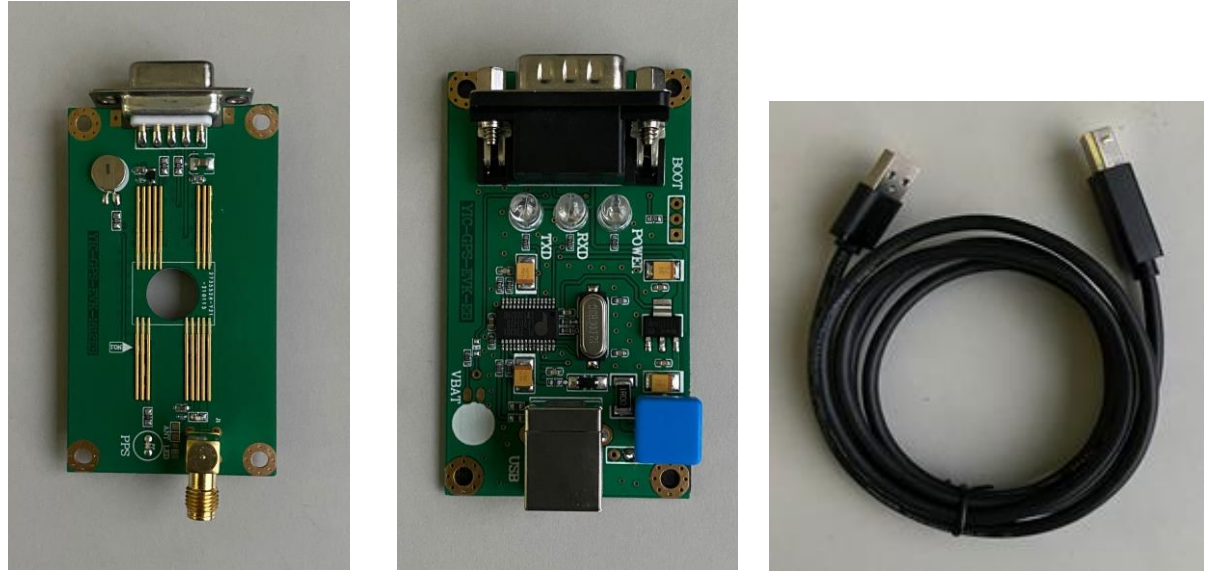

Main Board **Adaptor Board** USB Cable

**2. Antenna Options**

ATGG4336M-SMA-3 (Single Band GNSS L1)

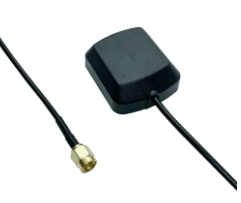

ATGGBL54138M-SMA-3 (Dual Band GNSS L1+L5)

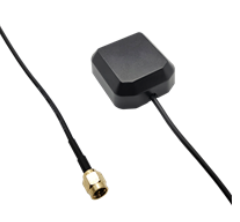

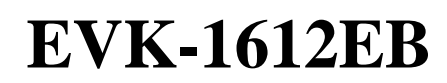

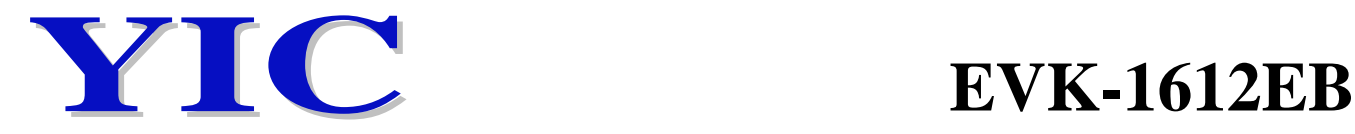

## **3. Install the PL2303 USB driver to PC**

PL2303\_Prolific\_DriverInstaller\_v1210.exe

3.1 Install the PL2303 USB driver, open the computer control panel,

check the corresponding serial port.

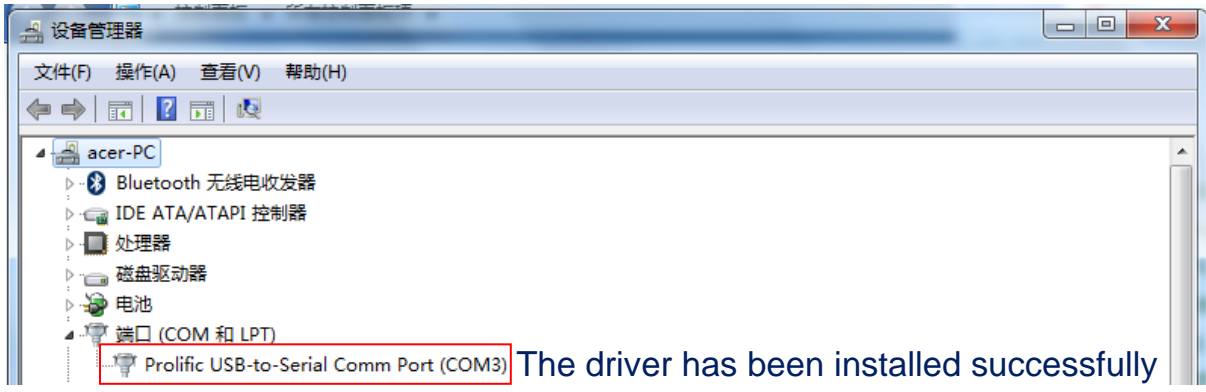

## **4. Connection diagram**

4.1 Carefully slide the DUT GPS module into main board, pin 1 of the module corresponds to the arrow on main board.

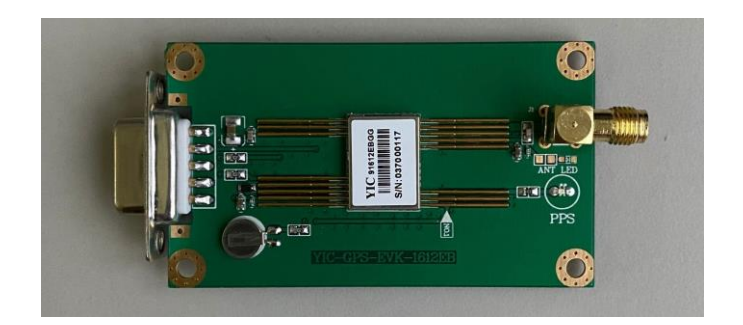

4.2 Test connection

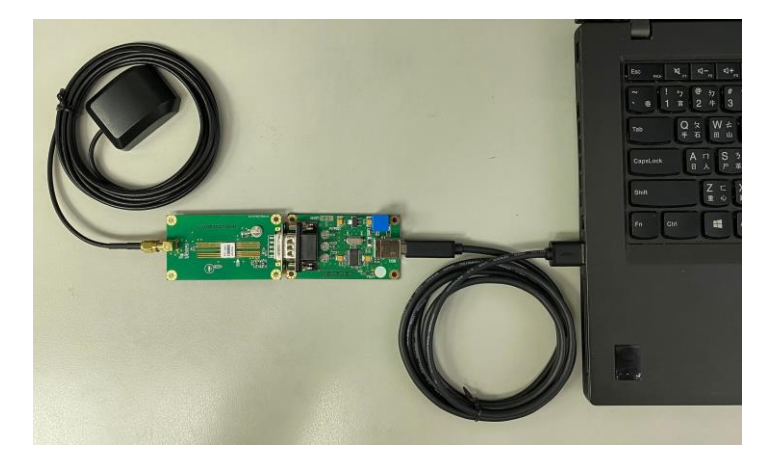

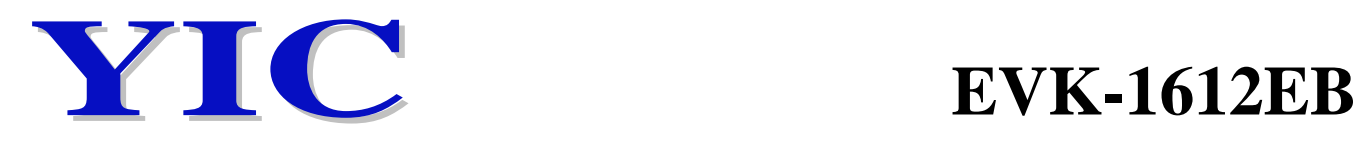

## **5. Install test software & start**

- 5.1 For YIC31612EB series (Goke chip based)
	- 5.1-1 Install test software: naviTrack
	- 5.1-2 Software setting
	- ① Select the corresponding serial port
	- ② Select the corresponding baud rate (9600 or 115200,……)
	- ③ Click Connect to start the test

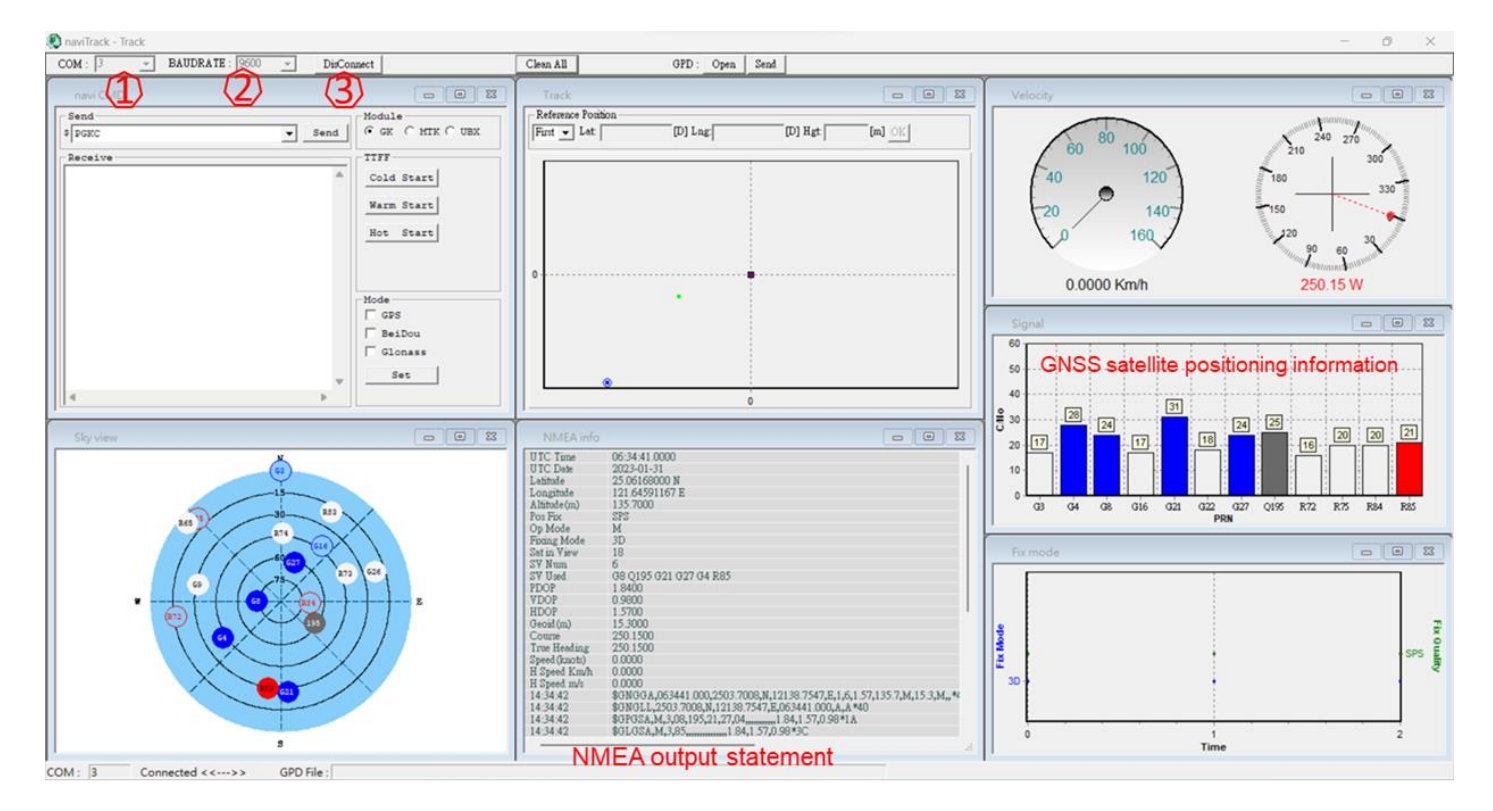

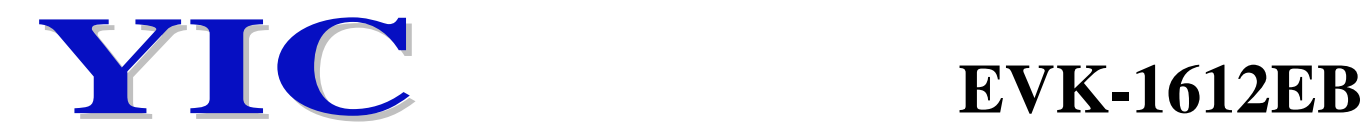

### 5.2 For YIC51612EB series (MediaTeK chip based)

- 5.2-2 Install test software: GNSS Viewer
- 5.2-2 Software setting
- ④ Select the corresponding serial port
- ⑤ Select the corresponding baud rate (9600 or 115200,……)
- ⑥ Click Connect to start the test

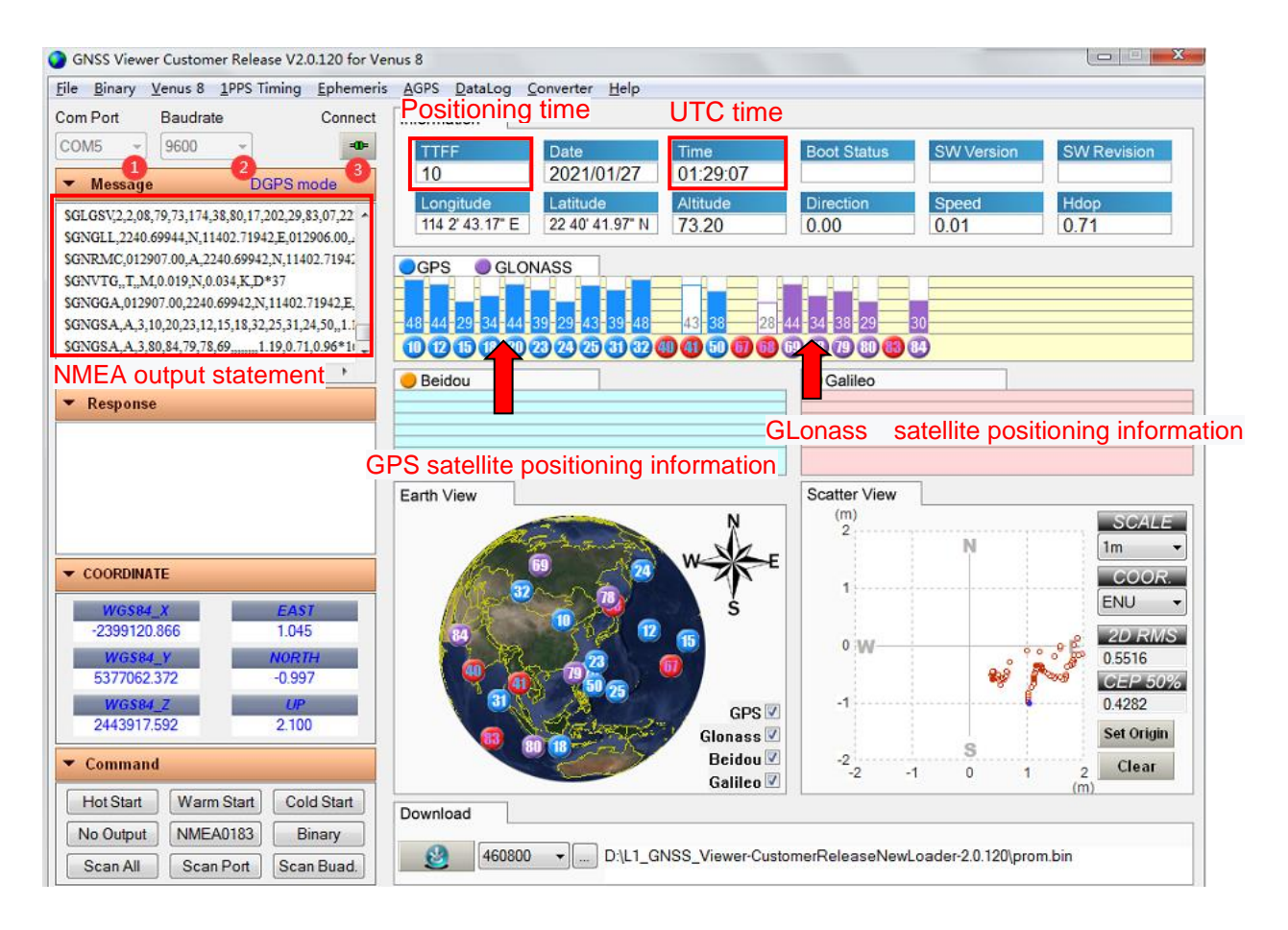

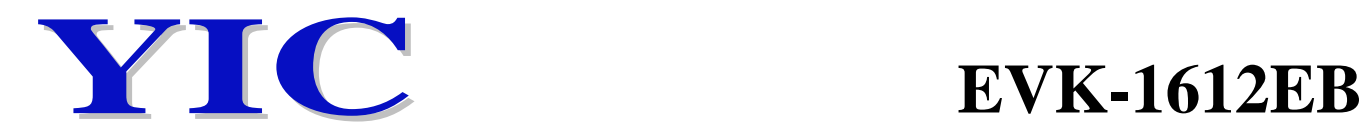

#### 5.3 For YIC91612EB series (ublox chip based)

- 5.3-1 Install test software: u-center\_v19.06
- 5.3-2 Software setting
- ① Select the corresponding serial port
- ② Select the corresponding baud rate (9600 or 115200,……)
- ③ NMEA output statement

#### ④ Open the satellite signal map

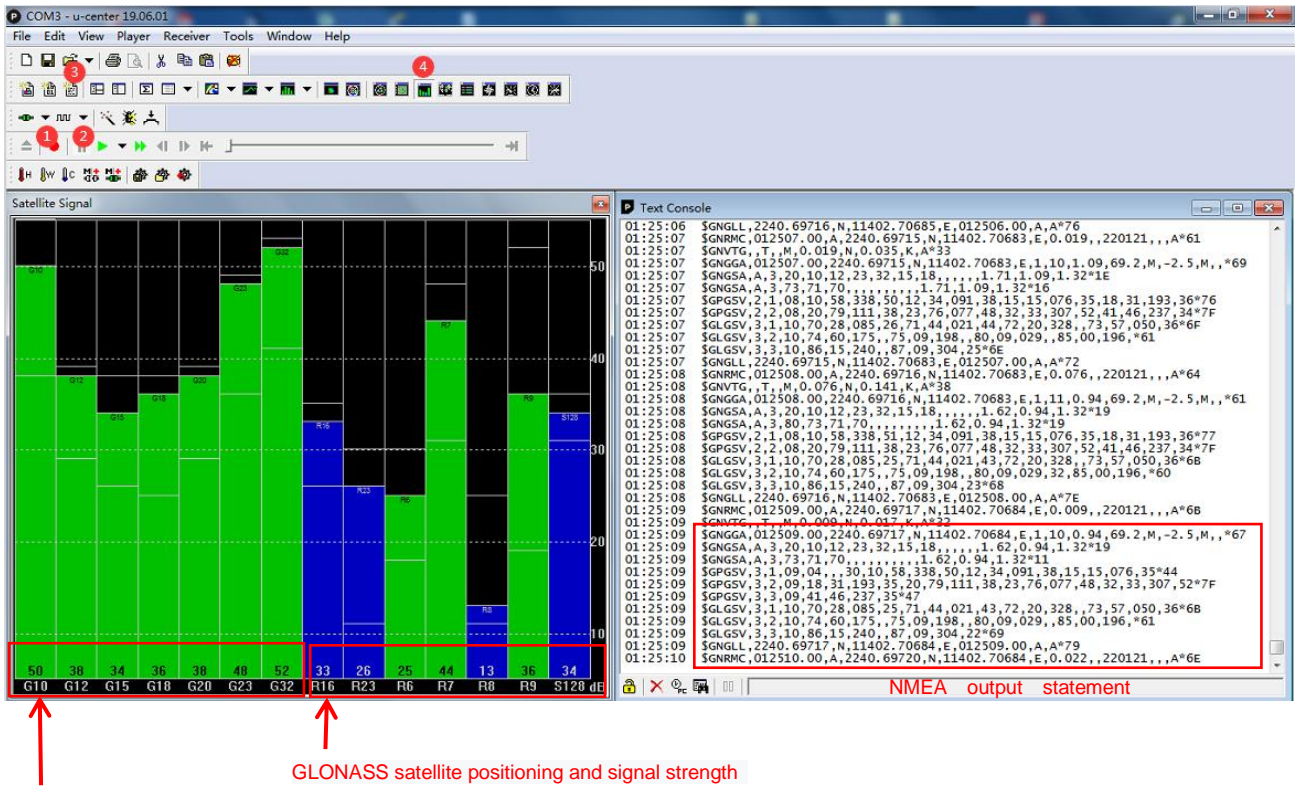

GPS satellite positioning and signal strength

#### Supplemental instruction:

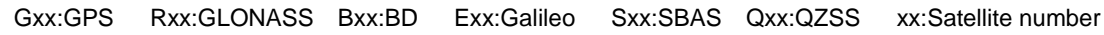

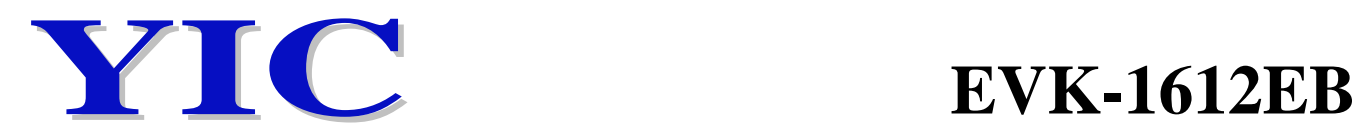

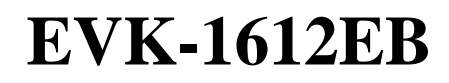

## **6. LED and Push Button description**

#### 6.1 Adaptor Board

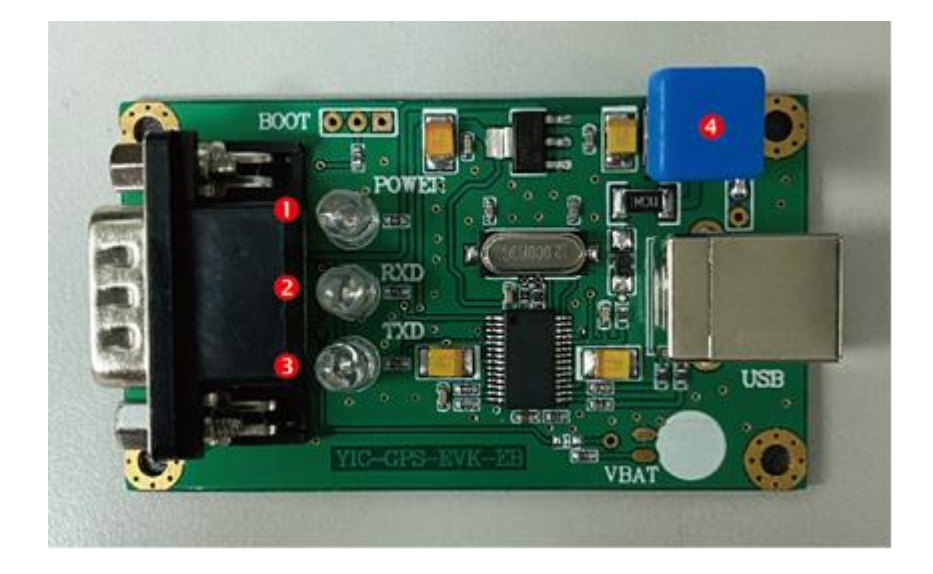

- ① Red LED: POWER, always on when power on
- ② Blue LED: RXD, often light while DUT GPS module receiving data
- ③ Green LED: TXD, flash once per second when DUT GPS module start sending data
- ④ Push Button: POWER, push to power on and off the EVK

#### 6.2 Main Board

PPS LED: Flash once per second after satellite position fixed